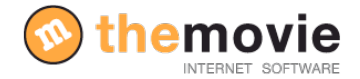

# **MANUAL PARA GESTIONAR EL MOTOR DE RESERVAS**

#### **CONFIGURA TU NEGOCIO**

- 2 PERSONALIZAR EL MOTOR DE RESERVAS PARA SU NEGOCIO
- 4 COMO PREPARO MI NEGOCIO PARA FUNCIONAR CON EL SISTEMA DE RESERVAS

#### **TEMPORADAS**

- 5 PONER NOMBRE A LAS TEMPORADAS
- 6 PONER FECHA A LAS TEMPORADAS

#### **PRODUCTOS/SERVICIOS**

- 7 CREAR PRODUCTOS Y SERVICIOS
- 9 PONER PRECIO A LOS PRODUCTOS (POR TEMPORADAS)

#### **OFERTAS**

12 COMO CREO UNA OFERTA

#### **ENLAZAR EL MOTOR CON LA PÁGINA WEB**

- 13 DONDE VEO EL SISTEMA DE RESERVAS ON LINE AL QUE ACCEDE EL CLIENTE
- 14 COMO ENLAZO EL MOTOR DE RESERVAS CON MI PÁGINA WEB
- 15 SEGUIMIENTO DE RESERVAS

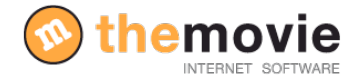

## **PERSONALIZAR EL MOTOR DE RESERVAS PARA SU NEGOCIO**

Antes de comenzar a configurar el motor de reservas tendrá que indicar que su negocio es no es un alojamiento sino que va a ofrecer un servicio/producto mediante este motor. Para ello accederemos a:

 **"Configuración"---> "Otras configuraciones"---> "Opciones de funcionamiento"** Rellene los campos necesarios y active el módulo de productos correspondiente, tal y como aparece en la imagen.

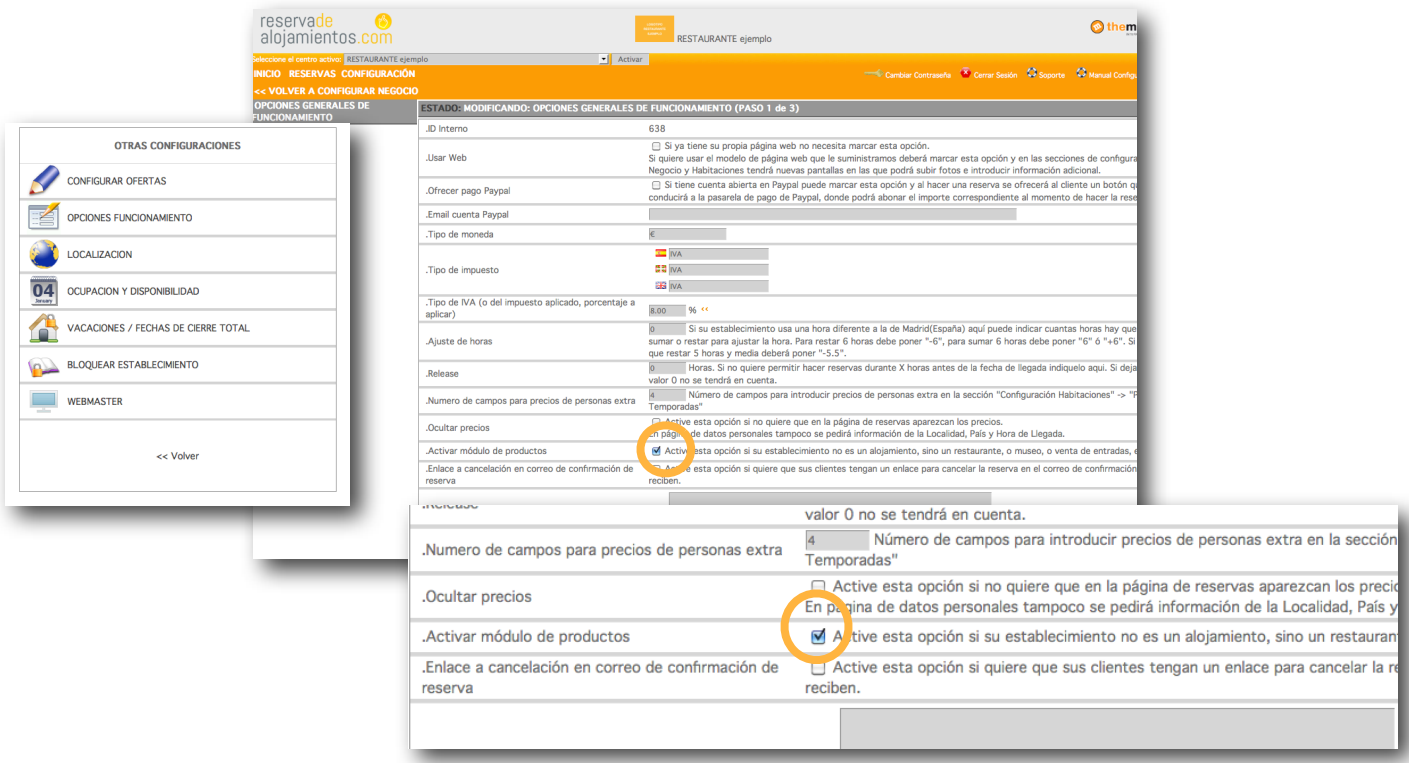

Una vez activado el módulo procederemos a personalizar el motor de reservas para su negocio, incluyendo la información básica de su establecimiento antes de empezar a configurar sus características. Lo haremos volviendo al **"Inicio"** y accediendo a la sección.

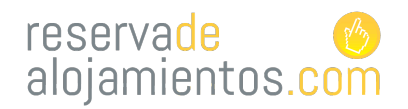

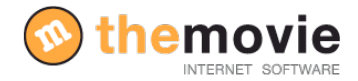

#### **"Configuración"----->" Configuración información básica"**

Rellénelo indicando todos sus datos, los idiomas en los que va a configurar el motor, descripción de los medios de pago...

 $\mathbb{F}$ 

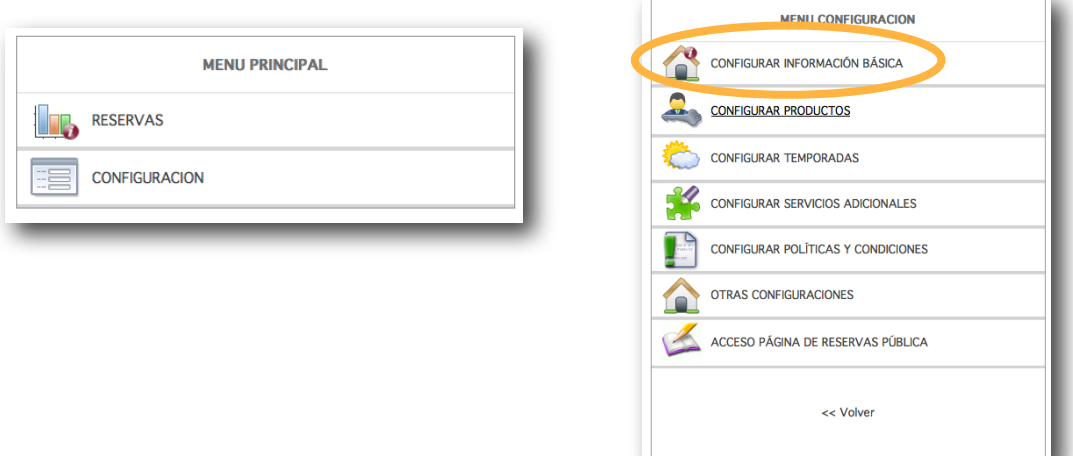

Para guardar la información pulse **"Siguiente"** y en la siguiente página incluya una foto/logo de su establecimiento (este aparecerá en la parte superior del motor). Pulse "**FINALIZAR"** para guardar toda la información.

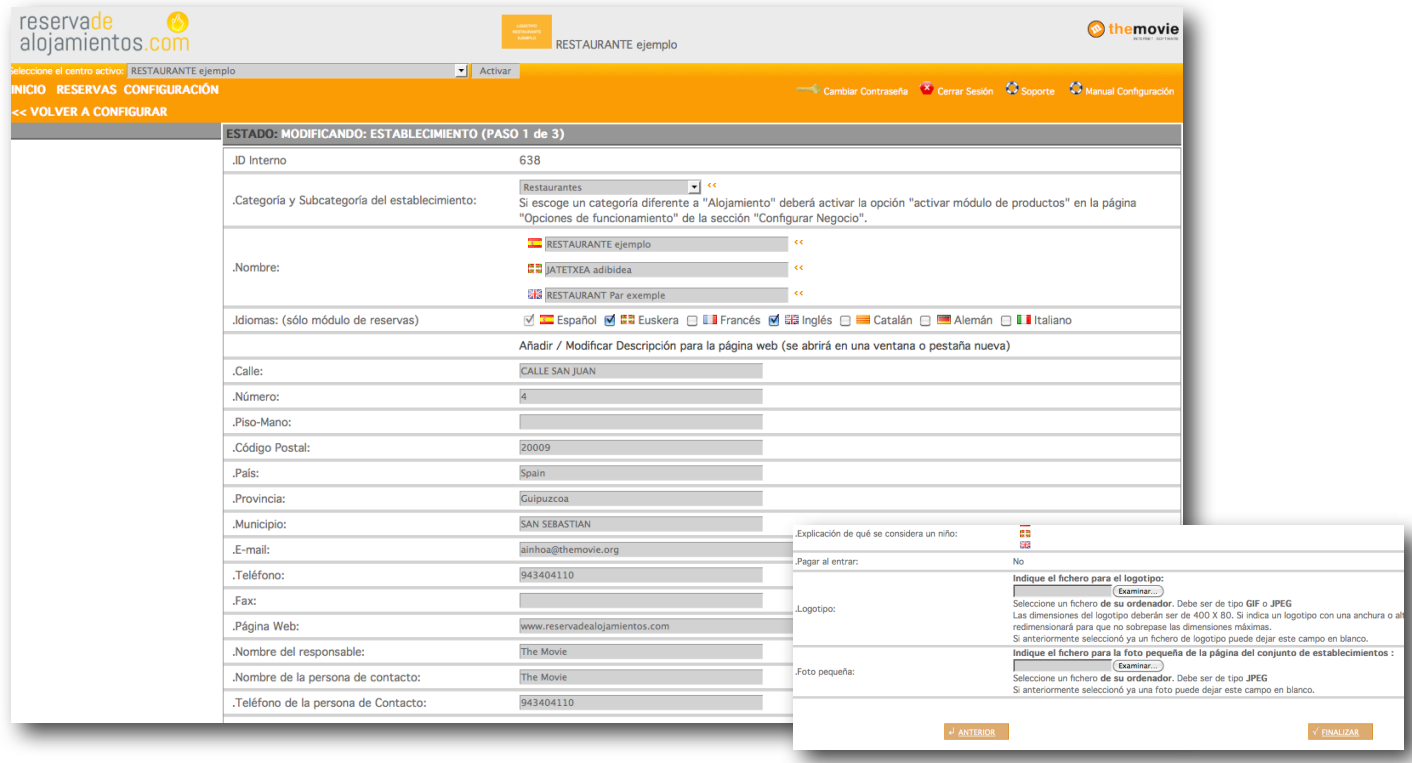

3

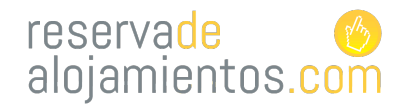

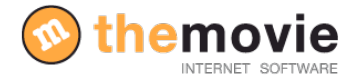

# **COMO PREPARO MI NEGOCIO PARA FUNCIONAR CON EL SISTEMA DE RESERVAS?**

**Paso 1.** El primer paso será **crear las temporadas** para definir después las fechas de cada una. Desde el menú principal, vaya a:

**"Configuración"--->"Configurar temporadas"--->"Crear/modificar de temporadas".**

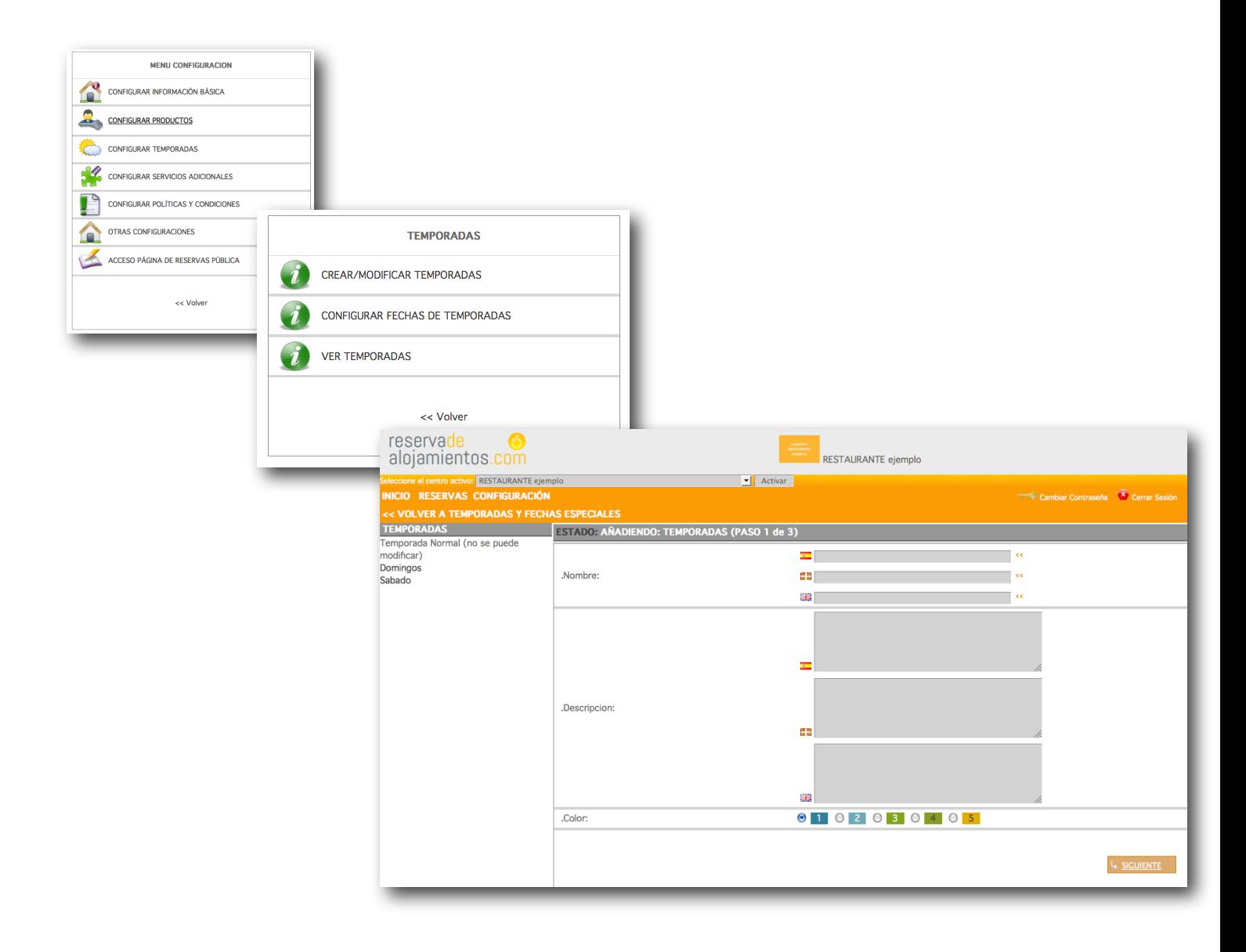

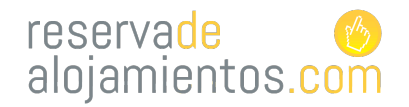

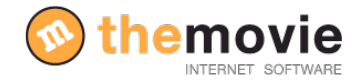

## **PONER NOMBRE A LAS TEMPORADAS**

**Paso 2**. El sistema genera dos temporadas "sábado y domingo" también crea la temporada pero no le pone ninguna fecha.

Si usted trabaja con más temporadas, créelas, póngales un nombre (la explicación es opcional) y pulse el botón siguiente. De esta manera podrá crear todas las que necesite y recuerde pulse "**FINALIZAR"** para guardar toda la información.

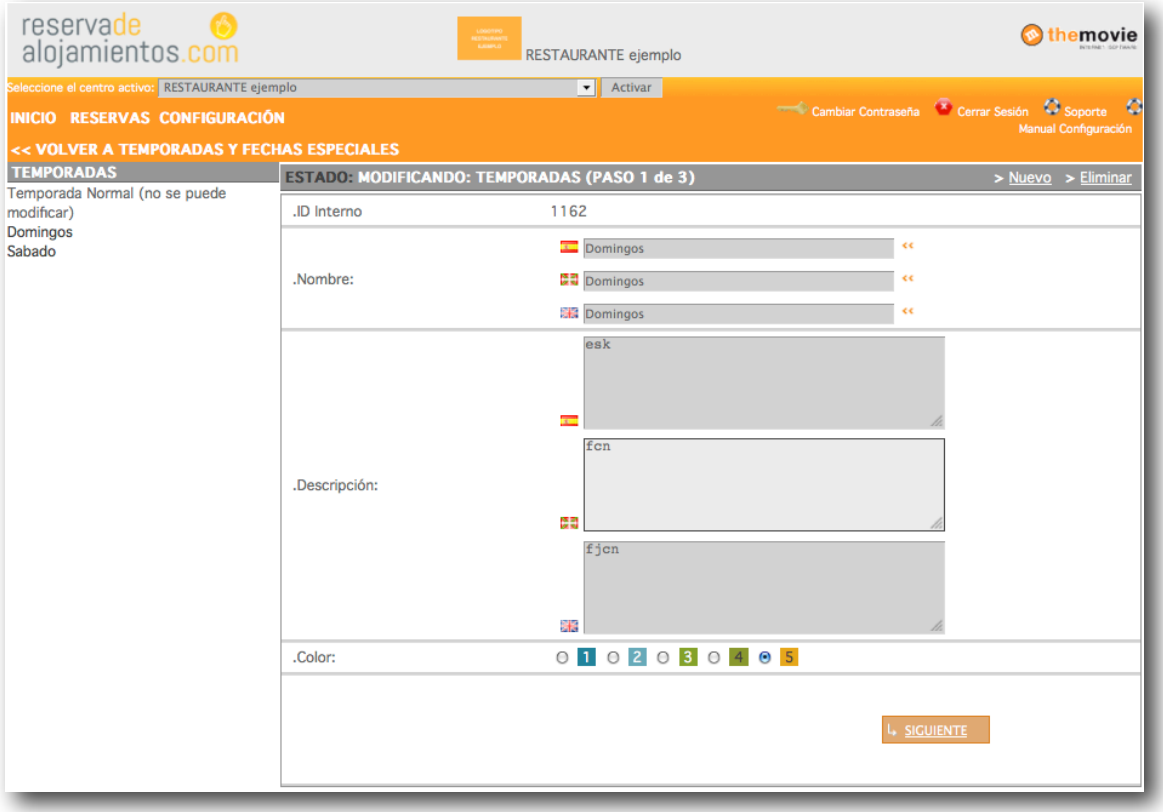

Ya hemos indicado el nombre de cada temporada, ahora tenemos que indicar al sistema que fechas corresponden a cada temporada.

Por defecto el sistema considera que todo el año es temporada normal.

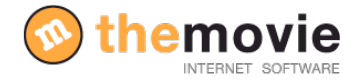

## **PONER FECHA A LAS TEMPORADAS**

**3.paso** DEFINIR LAS FECHAS QUE CORRESPONDEN A CADA TEMPORADA Cuando haya definido todas las temporadas, vuelva al menú de configurar temporadas y seleccione

#### **"Configurar fechas de temporadas".**

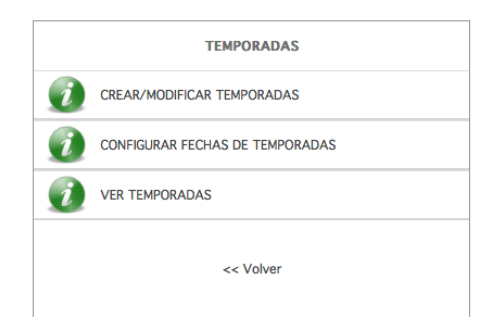

Aquí puede seleccionar una temporada y definir los intervalos de tiempo que la componen. Por defecto, todo el año aparece asignado como temporada normal. Si quiere que la temporada Sábado quede marcada para todo el año, tiene que seleccionar **"Sábado"** del listado que le aparece en el listado de abajo, escribir como fecha en "desde" el día de hoy, y como fecha "hasta" el día que seleccione y pulsar "**Siguiente".**

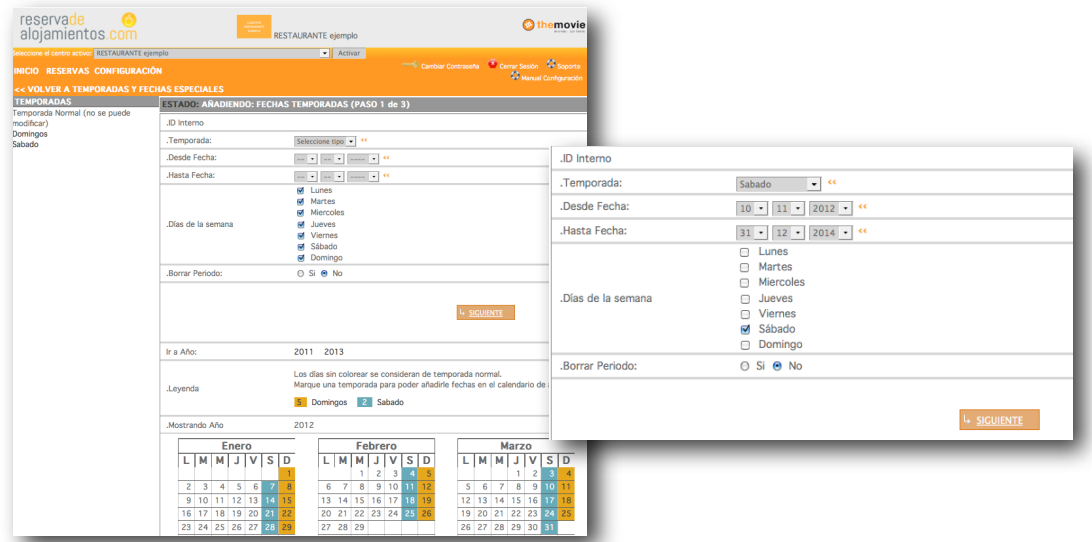

Automáticamente se refrescará el calendario que aparece debajo de este botón, con los días de la temporada alta coloreados. Y hará lo mismo para las demás temporadas.

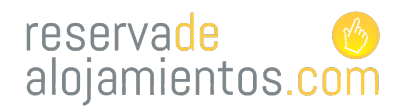

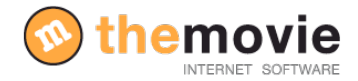

## **CREAR LAS PRODUCTOS/SERVICIOS**

#### *(aplicable en todo tipo de empresa de productos y servicios)*

Volveremos al apartado general de configuración. Y escogeremos en este caso el apartado de

#### **"Configurar productos"-----> "Tipo de productos"**

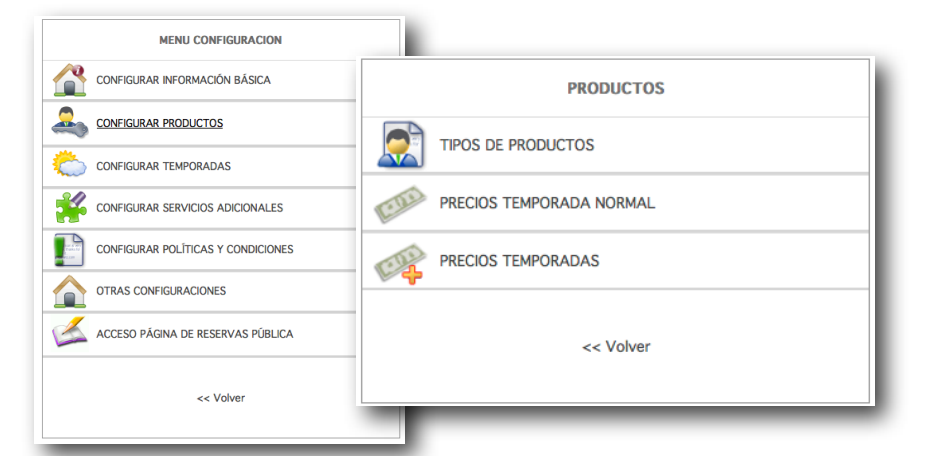

Para crear un nuevo producto solo tiene que ponerle un nombre y su descripción y pulsar el botón **"Siguiente".** El apartado descripción es opcional, se emplea para mostrar una descripción del producto en la página web.

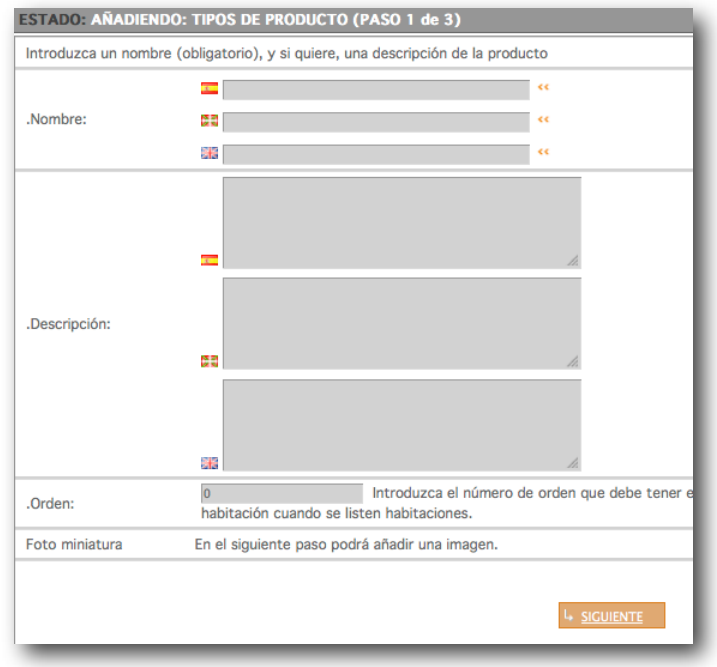

7

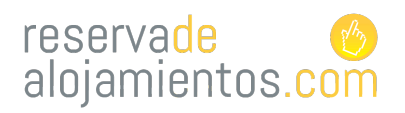

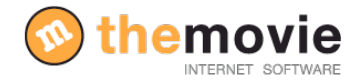

Ejemplos de productos: entrada al museo, paseos a caballo a la mañana, paseos en barco nocturno, rutas en bici, menú exclusivo medio día, menú degustación, entradas para concierto....

Un vez haya seleccionado el nombre y la descripción para el producto continúe con el siguiente paso y llegará a otra página donde podrá añadir una foto del producto/servicio (seleccione de su ordenador una foto y añada la hasta pulse finalizar para guardar. (La imagen es preferible que la guarde en formato .jpeg para su correcta visualización).

*Ejemplo de restaurante (aplicable a otros negocios):*

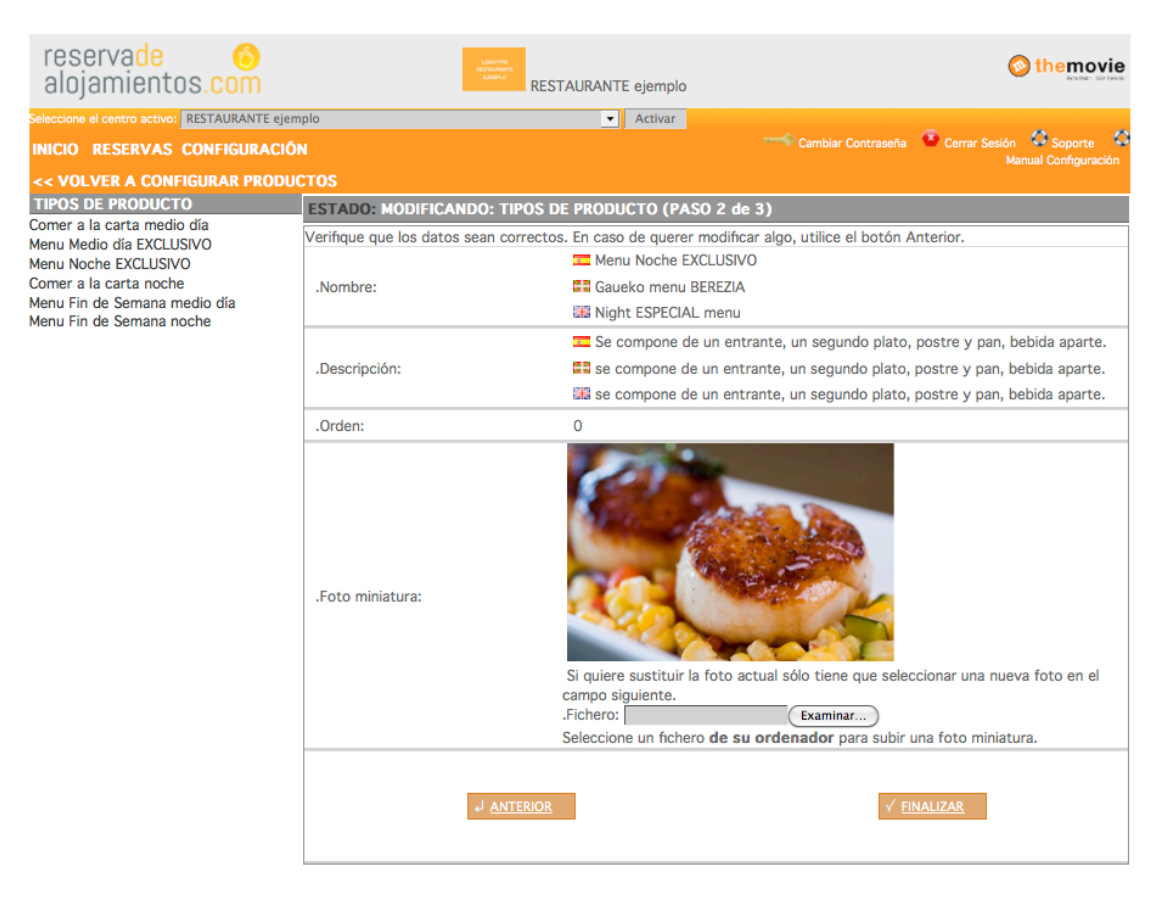

Recuerde pulse "**FINALIZAR"** para guardar toda la información.

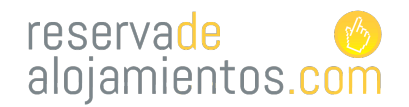

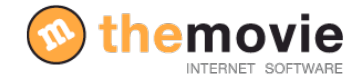

## **PONER PRECIO A LOS PRODUCTOS/SERVICIOS**

*(aplicable en todo tipo de empresa de productos y servicios)*

**4. Paso** En este paso vamos a poner el precio a los producto. Desde el menú de

"**Configuración de productos"** y seleccione **"Precios temporada normal".**

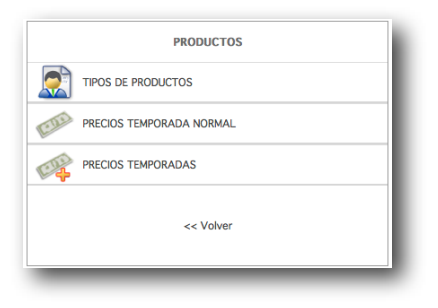

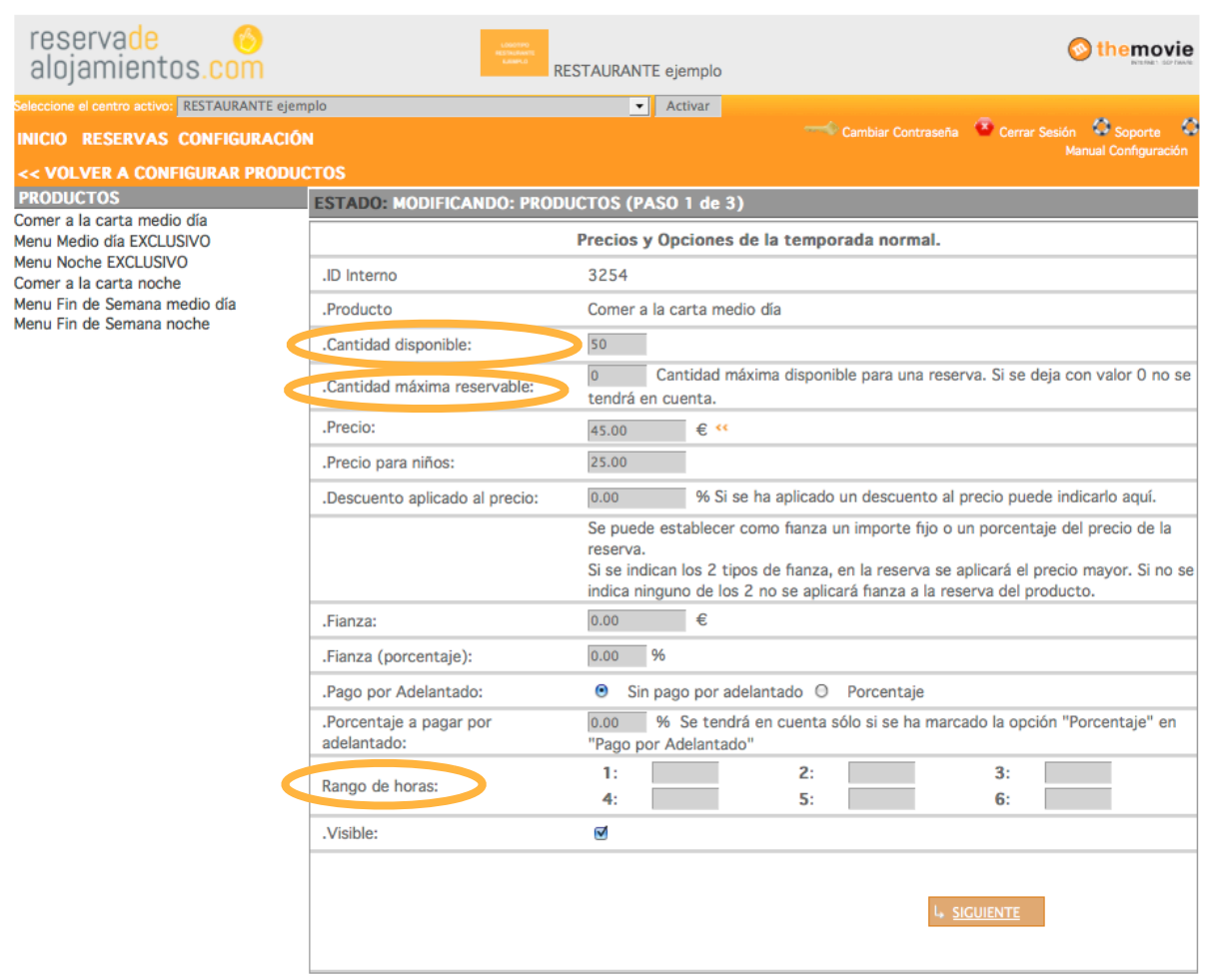

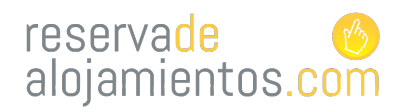

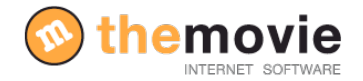

Seleccione un tipo de producto y se cargarán unos datos sobre ese tipo de producto. No es necesario completar todos los datos que se piden ya que algunos ya tienen unos valores por defecto que solo necesitan modificarse en caso de que quiera personalizar más profundamente el funcionamiento.

#### **Los datos necesarios que hay que completar son:**

• **Cantidad disponible:** Aquí debe indicar el numero de productos disponibles por defecto para el motor de reservas. Normalmente suele ser el número máximo de comensales o asistentes a el acto...

• **Precio y precio para niños(en caso de hacer distinción)**: indique el precio del producto en temporada normal. No emplee comas, sino puntos para los decimales.

• **Rango de horas:** Tendrá la opción de seleccionar diferentes rangos horarios para que sus clientes acudan a diferentes horas a su negocio.

#### LOS DATOS OPCIONALES

Los datos opcionales sirven para configurar los productos a la medida de las características de su negocio.

Podemos definir un descuento aplicado al precio, la fianza que deberán pagar (en caso de querer que la paguen), el pago por adelantado (podrá definir si quiere que sus clientes hagan un abono adelantado del servicio que contratan)

Recuerde pulse "**FINALIZAR"** para guardar toda la información.

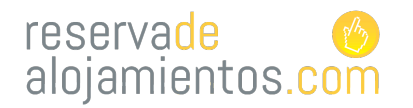

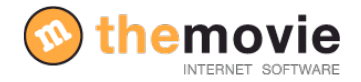

# **CONFIGURAR LOS PRECIOS DE LOS PRODUCTOS PARA CADA TEMPORADA**

**5. Paso** Para configurar el precio de cada producto temporadas. seleccionaremos **"Configurar productos"** desde el menú principal y una vez aquí **"Precios por temporadas".**

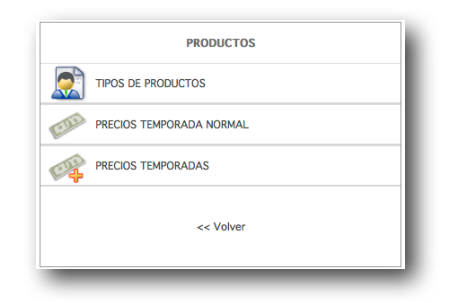

En esta sección nos encontramos con una tabla sobre la que podremos configurar el precio de cada producto para cada temporada. Por defecto, si no fija precios se aplicarán los precios de temporada normal. Debe poner el precio correspondiente a cada producto en la temporada que le corresponde.

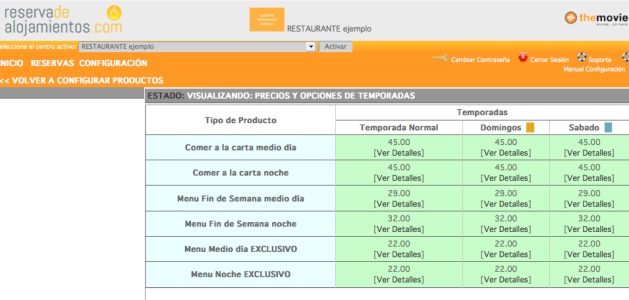

Si por ejemplo, los "Domingos" no sirviera menú "Noche exclusivo" deberá detallar en la ficha que se le abre, que la cantidad disponible ese día es "**cero".** *(Aplicable en todo tipo de empresa de productos y servicios)*

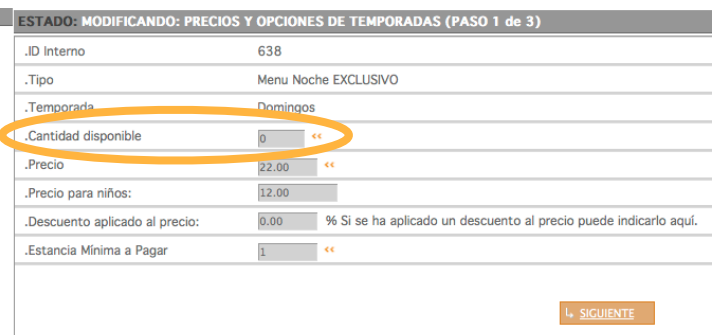

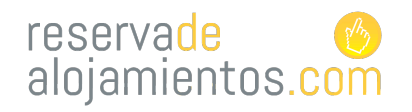

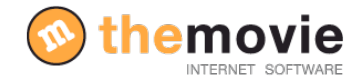

## **COMO CREO UNA OFERTA**

**6. paso** . Ahora vamos a crear ofertas para nuestros clientes. Desde el menú de configuración principal seleccione "otras configuraciones" y seleccionaremos la opción **"Configuración ofertas"**

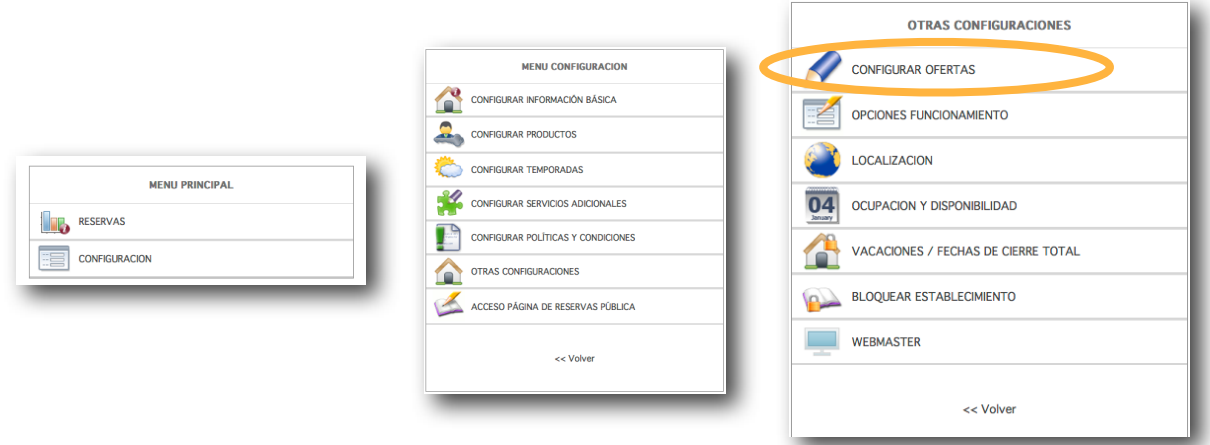

Y procederemos a detallar la oferta: nombre, descripción, enlazarla con un tipo producto en concreto, cuantos menús quiere incluir en la oferta, el precio... Una vez haya rellenado todo los campos obligatorios con las características de la oferta "siga" y finalice la acción. Seleccione de nuevo la oferta y en la siguiente página podrá añadir una foto que acompañará a la oferta.

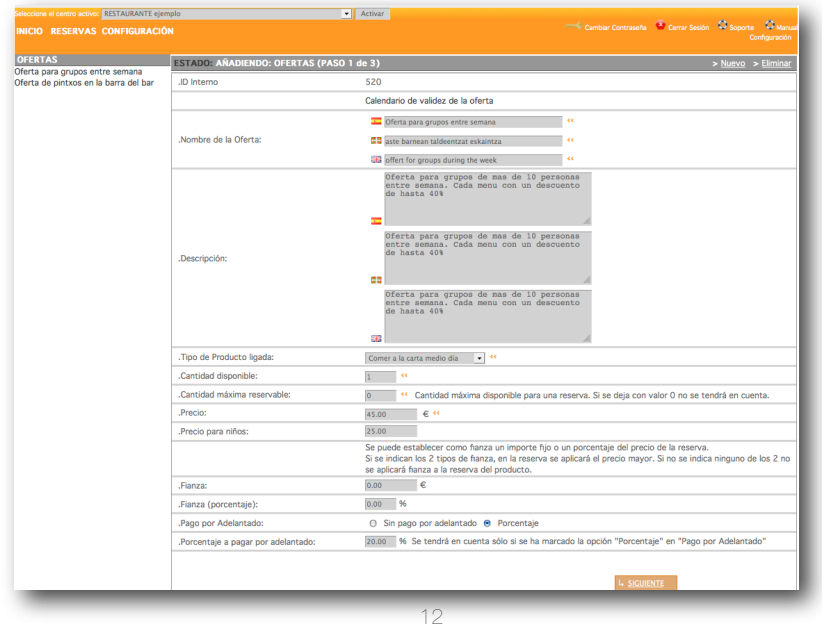

\_\_\_\_\_\_\_\_\_\_\_\_\_\_\_\_\_\_\_\_\_\_\_\_\_\_\_\_\_\_\_\_\_\_\_\_\_\_\_\_\_\_\_\_\_\_\_\_\_\_\_\_\_\_\_\_\_\_\_\_\_\_\_\_\_\_\_\_\_\_\_\_\_\_\_\_\_\_\_\_\_ THE MOVIE VIRTUAL, S.L. B20693172 Pº los Olmos, 14 – 3º Izda. 20016 San Sebastián Tel. 902 198 547 – Fax 943 404 248 e-mail: [themovie@themovie.org](mailto:themovie@themovie.org) [www.themovie.org](http://www.themovie.org)

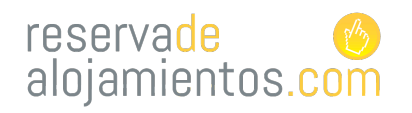

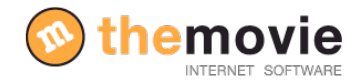

## **DONDE VEO EL SISTEMA DE RESERVAS ON LINE AL QUE ACCEDE EL**

#### **CLIENTE?** *(aplicable en todo tipo de empresa de productos y servicios)*

Para poder acceder al sistema de reserva on-line que verá el usuario final, hay que ir desde el menú principal a la sección "Acceso página de reservas pública" y se le abrirá una nueva pantalla, esto será lo que su cliente va a ver una vez haber enlazado su web con el motor de reservas.

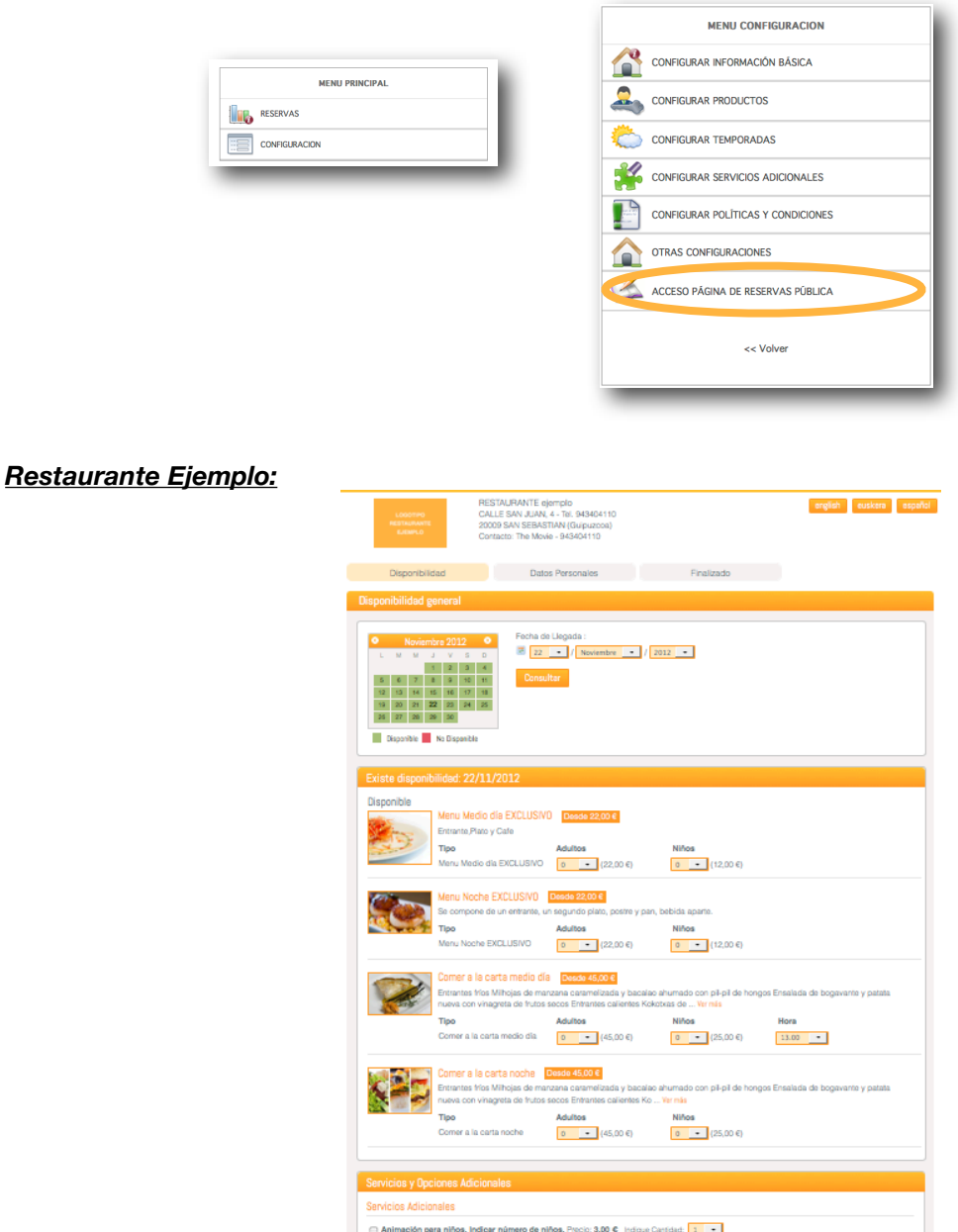

13

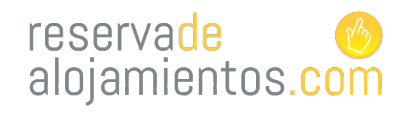

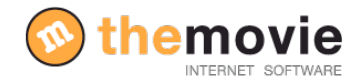

## **COMO ENLAZO EL MOTOR DE RESERVAS CON MI PÁGINA WEB?**

Hay dos formas de enlazarlo:

1- Tal y como hemos hecho antes para verla zona pública del motor de reservas de su negocio. Abriremos la página web pública y copiaremos la URL de la página, esta será la dirección que tendremos que indicar que queremos enlazar con nuestra web.

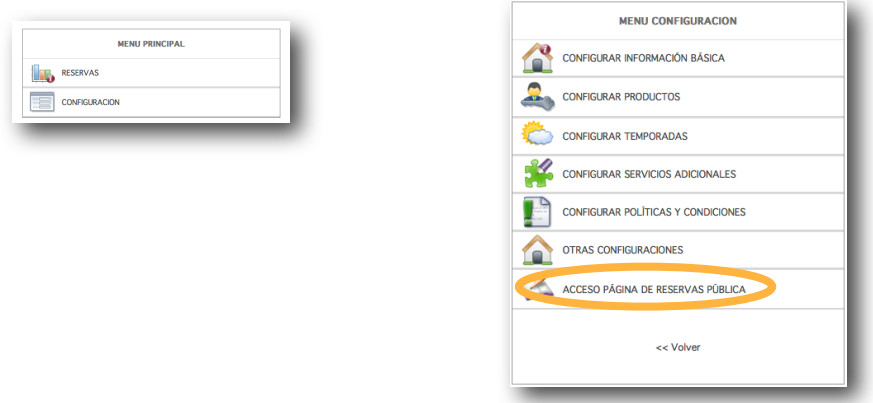

2- Seleccionaremos la opción de **"Otras configuraciones"** del menú principal de configuración. Y una vez aquí la opción **"Webmaster".**

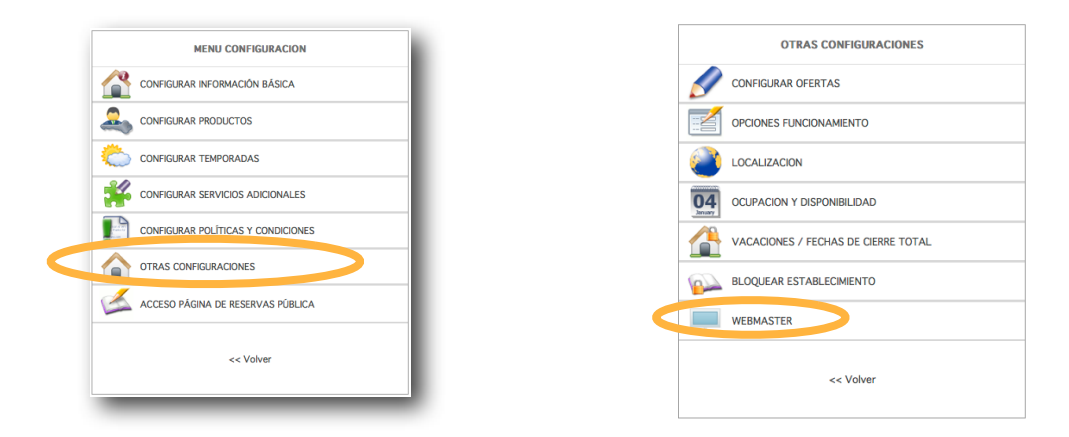

Podemos ver varias opciones para enlazar pero escogeremos el 1o **"Dirección para enlazar la** 

**página de reservas(con cabecera)(nuevo diseño)"** ahora solamente le quedará contactar con el administrador de su página web (si no es usted el administrador) e indicarle que desde el punto X de su página web (normalmente, el apartado de "Disponibilidad y Reservas online" que aparezca en su web.) quiere enlazarlo con esta dirección seleccionada."

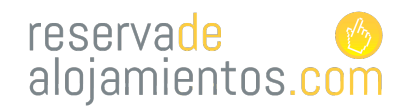

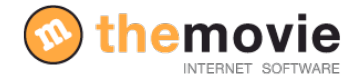

### **SEGUIMIENTO DE RESERVAS**

Podrá ver la relación de reservas que ha tenido mediante el motor accediendo al apartado de **"Reservas"** que encontrará en el "**Inicio".** Según el dato que quiera conocer podrá escoger una u otra opción. "Por fecha de realización" "Fecha de llegada" "Buscar reserva" "Reservas completadas" "Reservas canceladas".

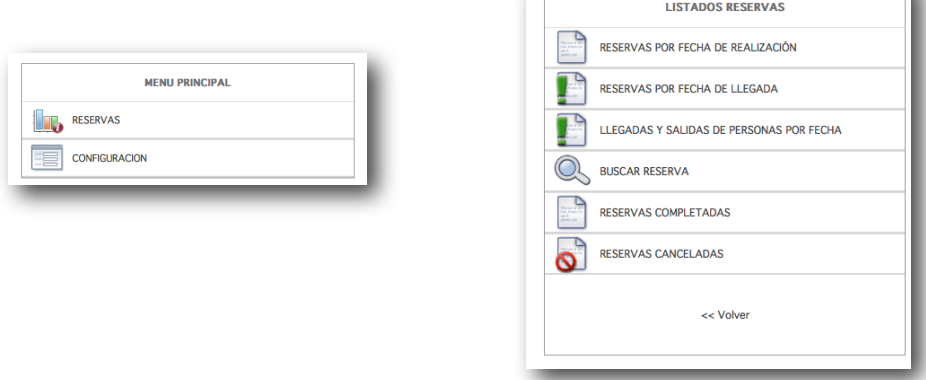

 $\Box$ 

Y podrá exportar los datos de las reservas para tenerlos disponibles en un documento Excell pulsando la opción **"Exportar".**

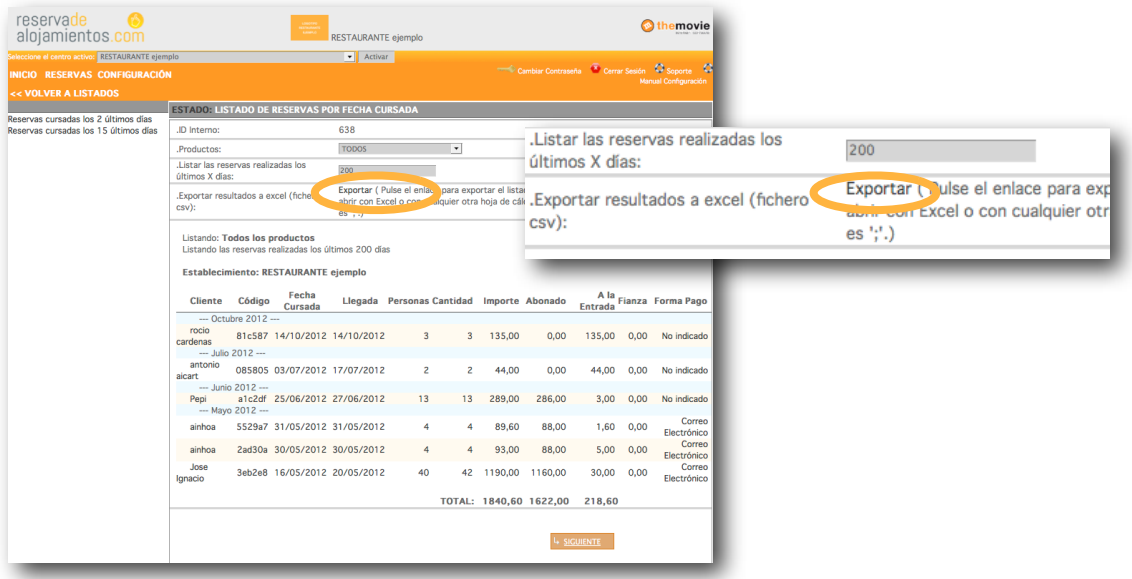

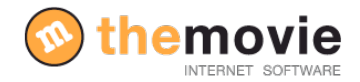

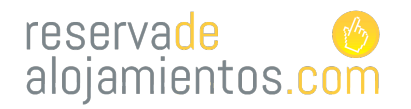

# reservade<br>alojamientos.com

Si tiene alguna duda contacte con nosotros en el número **943 40 41 10** o en el email

#### **themovie@themovie.org**

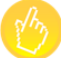